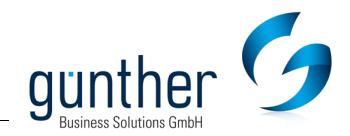

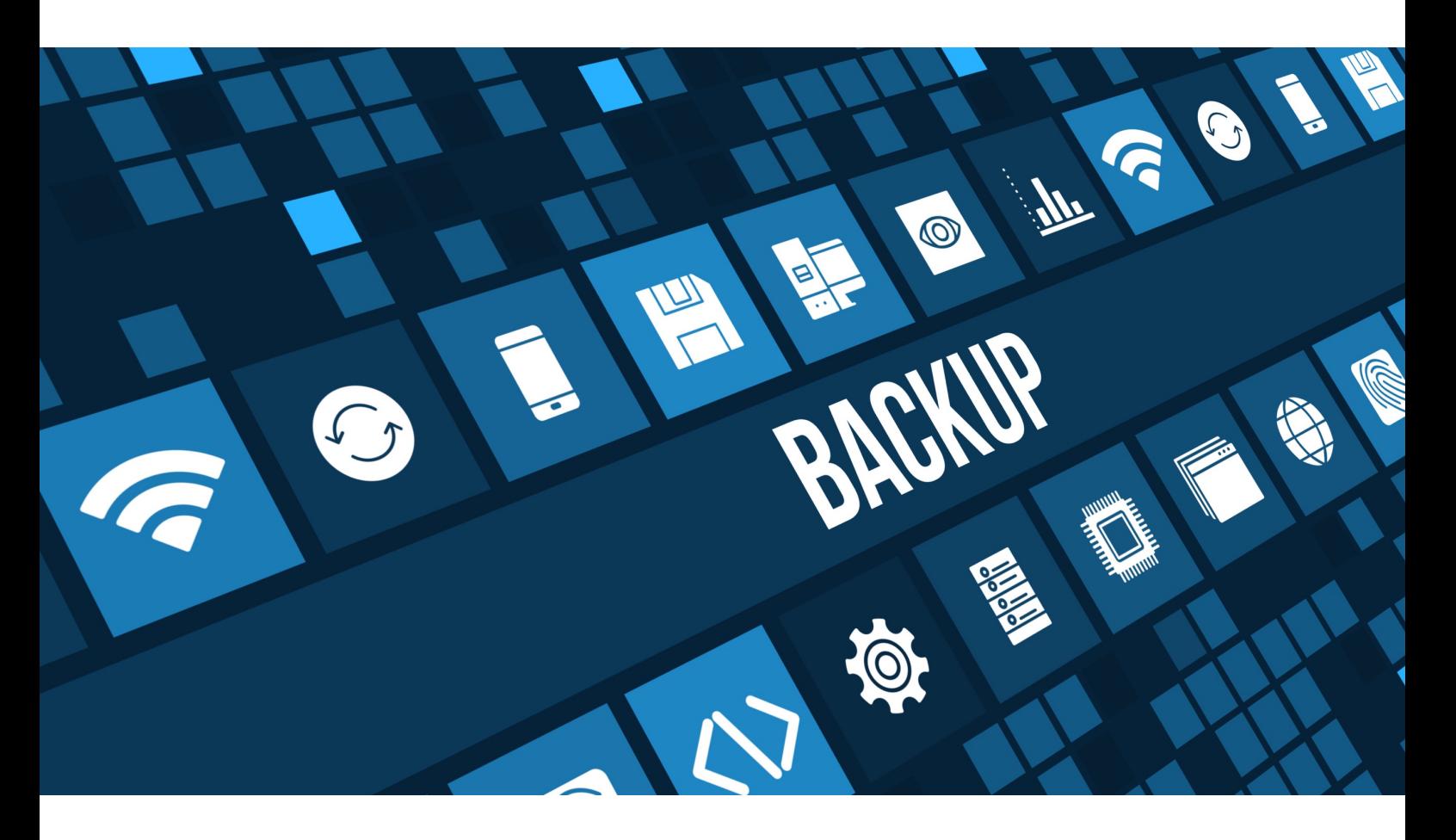

## advanter 5.1 elements

## Hinweise zur advanter Datensicherung

Für die Datensicherungen von advanter® wird der FileMaker Server verwendet. Dieser sichert täglich die advanter® Daten auf individuell definierbaren, physisch angeschlossenen Festplatten. Standardmäßig eingerichtet einmal um 21:00 Uhr nachts, 12:00 Uhr mittags und 1x alle 30 Tage (monatlich).

Die progressive Datensicherung, die alle 10 Minuten läuft, wird auf einer extern angeschlossenen Festplatte geschrieben. Zusätzliche Backup-Zeitpläne können jederzeit hinzugefügt werden.

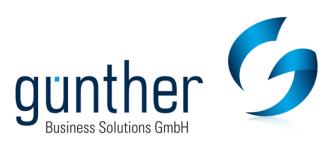

## **Advanter® Datensicherung Empfehlung**

- 1. Damit ein gleichzeitiges Lesen und Schreiben möglich ist, empfehlen wir die Sicherung auf ein zweites Plattensystem: advanter Backups, Tages-/Mittags-/Nachtbackup, Installationsdateien. Der Speicherplatz sollte ≥ 1 TB sein. (physisch angeschlossen, keine Netzlaufwerke)
- 2. Falls gewünscht: Eine zusätzliche externe Backup-Festplatte für Speicherung der progressiven Datensicherung alle 10 Minuten. Der Speicherplatz sollte > 200 GB sein. (physisch angeschlossen, keine Netzlaufwerke)
- 3. Die Backup-Ablage auf andere Storages etc. muss kundenseitig durch eine Backupsoftware erfolgen. Das Backup-Verzeichnis "advanter Backup" sollte hier kopiert werden. Die advanter Datenbankdateien unter advanter Daten dürfen nicht gesichert werden, da die Datenbankdateien permanent geöffnet sind und beim Kopieren beschädigt werden könnten. Weiterhin müssen die Backups aus dem Live-Verzeichnis beim nächsten Start einer Konsistenz-Prüfung unterzogen werden, was einige Stunden dauern kann.
- 4. Die Dateiablage für DMS und Dateianhänge aus dem E-Mail-Modul erfolgt auf separatem Fileserver (nicht auf Datenbankserver). Diese Dateien müssen mit einer klassischen Backupsoftware gesichert werden.

## **Progressive Datensicherung**

Die progressive Datensicherung darf kein übergeordneter oder untergeordneter Ordner des Standard-Datenbankordners, des Sicherungsordners oder eines zusätzlichen Datenbankordners sein. Daher sollte hierfür eine zusätzliche Festplatte bereitgestellt werden.

Sie können die progressive Datensicherung jederzeit aktivieren. Öffnen Sie vom Desktop des advanter Server die "FileMaker Server 19 Admin Console" und melden sich mit den bekannten Anmeldedaten an. Über den Reiter "Datenbanken" rechts auf "Ordner" und hier kann unten die progressive Datensicherung aktiviert werden. Geben Sie den Pfad an und stellen den Intervall auf 10 Minuten ein. Gehen Sie anschließend auf "Validieren" und "Speichern." Es werden zwei Versionen der Sicherungsdatei angelegt. Eine Version mit Zeitstempel und eine ein Bearbeitung befindliche Version, die mit den angesammelten Änderungen aktualisiert wird. Wollen Sie eine progressive Sicherung verwenden, kopieren Sie den Ordner auf einen anderen Pfad. Dateien dürfen nicht aus dem Sicherungsordner verschoben werden und nicht mit FileMaker Pro geöffnet werden.